## 一. AVR Programmer Software V1.26—2007.8 说明手册

AVR Programmer Software V1.26—2007.8 是 315avr 网站自己开发的一款 AVR 编程软件,支持本站开 发的可脱机系列产品:(可脱机 USB AVRISP 下载器, USB AVR Pro/ISP(可脱机高压编程器+ISP 下载器) 等)。

## **1.** 软件安装说明

安装之前请下载最新版本软件,将软件[解压缩到本地](http://www.315avr.com/zl.asp?id=11)一个文件夹中。

■ 双击软件文件夹中的 setup.exe, 一路单击"next", 直至"Finish"完成软件安装; 软件界面如 下图。

# 软件正确启动界面:

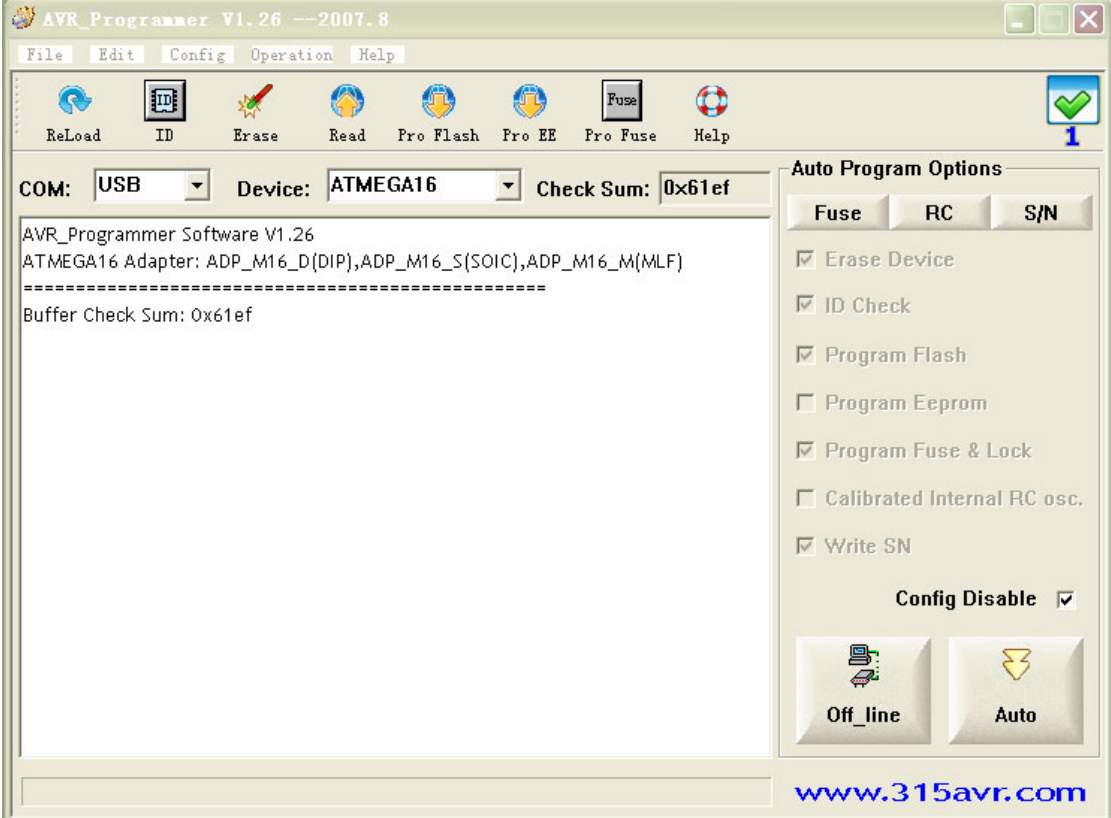

# **2.** 软件界面功能描述

AVR Programmer Software V1.26—2007.8 软件主界面如上图六所示。

#### **Menu Operation (**菜单栏**)**

File Edit Config Operation Help

### **a. File (**文件**)**

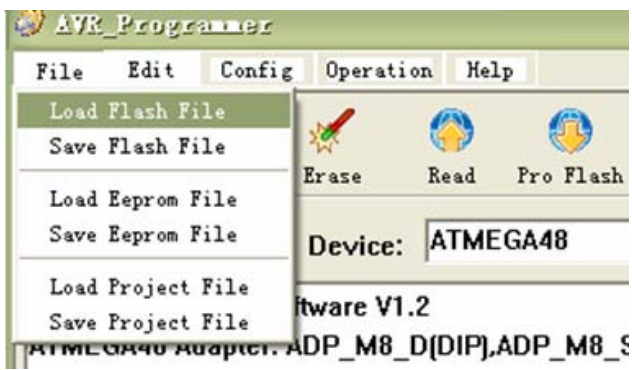

**Load Flash File:** Load File (\*.hex\\*.Bin\\*.A90) To Flash Data Buffer.

**Save Flash File:** Save Flash Buffer Data to a File

Load Eeprom File: Load File (\*.hex\\*.eep\\*.A90) To Eeprom Data Buffer.

**Save Eeprom File:** Save Eeprom Buffer Data To A File.

Load Project File: Open a Project File (\*.prj).

**Save Project File:** Save Current Config To a Project File.

### **b. Edit (**编辑**)**

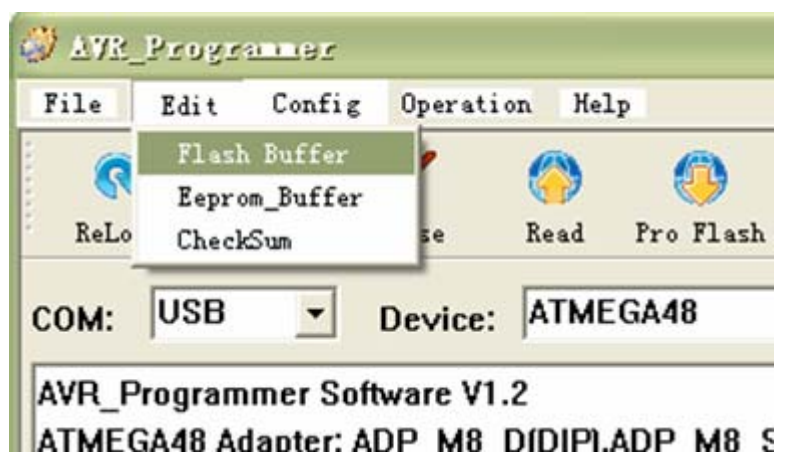

Flash Buffer : Display a hex\_edit Dialog for Flash Buffer Data. Eeprom Buffer : Display a hex\_edit Dialog for Eeprom Buffer Data. CheckSum: Calculate Flash (Eeprom) Buffer CheckSum.

**c. Config (**设置**)** 

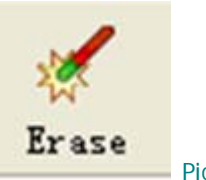

Picture: Erase tool bar menu

Erase MCU Flash & Eeprom Data and Unlock Lock Bit.

**d. Read (**读取 **Flash, EEPROM, Fuse & Lock bits )** 

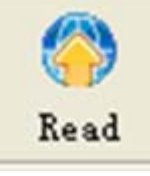

Picture: Read tool bar menu

Read MCU Flash & Eeprom Data and Read Fuse Lock Bit.

### **e. Pro flash (**编程、校验 **Flash)**

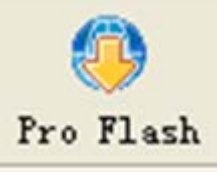

Picture: Pro flash tool bar menu

Write Flash Buffer Data to MCU Flash Memory, and then Verify MCU Flash Memory with Flash Buffer Data.

#### **f. Pro EE (**编程、校验 **EEPROM)**

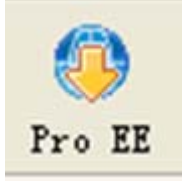

Picture: Pro Eeprom tool bar menu

Write Eeprom Buffer Data To MCU Eeprom Memory, and then Verify MCU Eeprom Memory With Eeprom Buffer Data.

### **g. Help (**帮助快捷键**)**

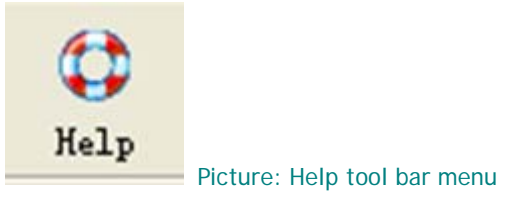

Display User Manual.

**h. Status Icon (**编程状态指示**)** 

**Auto Program:** Auto Program Flash&Eeprom Memory and Fuse&Lock Bit with Current Config. **Offline:** Download Current Config to Config\_Memory of Programmer. Then You Can Program the MCU without PC.

#### **e. Help (**帮助**)**

**User Help:** Display User Manual (用户指南)

**About:** Display AVR\_Prgrammer Software Version Information.

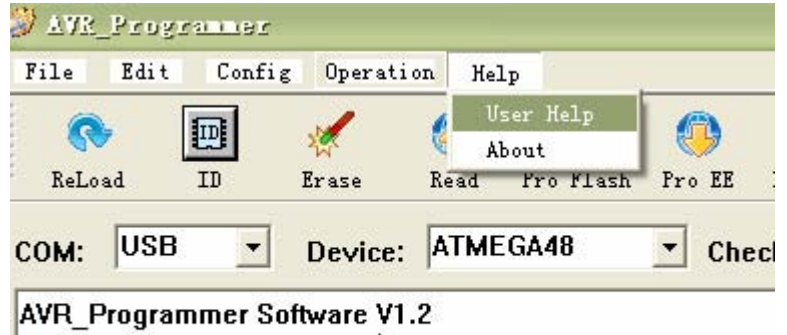

ATMEGA48 Adapter: ADP\_M8\_D(DIP),ADP\_M8\_S(SOIC),ADI

**Buffer Check Sum: 0xf995** 

## **3. Tool Bar (**工具条栏目**)**

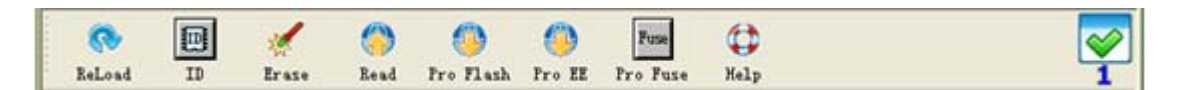

#### **a. Reload (**重新载入文件**)**

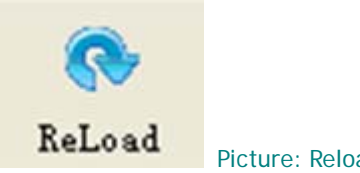

Picture: Reload tool bar menu

If Flash & Eeprom File is opened, then reload Flash File to Flash Data Buffer and Reload Eeprom File to Eeprom Data Buffer.

### **b. ID (**读取芯片 **I D** 号**)**

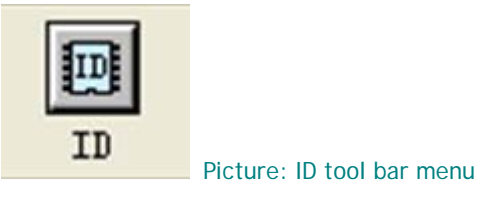

Read MCU ID( Signature Bytes)

#### **c. Erase (**擦除 **Flash, EEPROM, Lock bits)**

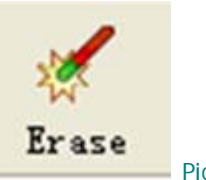

Picture: Erase tool bar menu

Erase MCU Flash & Eeprom Data and Unlock Lock Bit.

**d. Read (**读取 **Flash, EEPROM, Fuse & Lock bits )** 

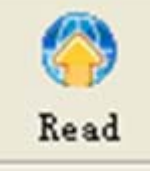

Picture: Read tool bar menu

Read MCU Flash & Eeprom Data and Read Fuse Lock Bit.

### **e. Pro flash (**编程、校验 **Flash)**

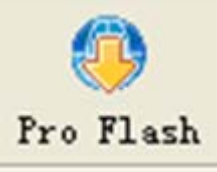

Picture: Pro flash tool bar menu

Write Flash Buffer Data to MCU Flash Memory, and then Verify MCU Flash Memory with Flash Buffer Data.

#### **f. Pro EE (**编程、校验 **EEPROM)**

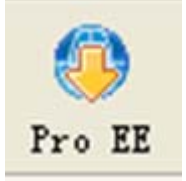

Picture: Pro Eeprom tool bar menu

Write Eeprom Buffer Data To MCU Eeprom Memory, and then Verify MCU Eeprom Memory With Eeprom Buffer Data.

### **g. Help (**帮助快捷键**)**

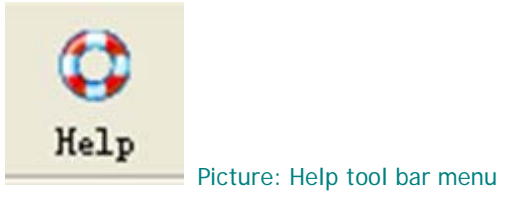

Display User Manual.

**h. Status Icon (**编程状态指示**)** 

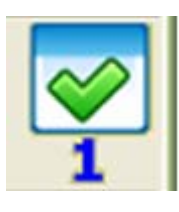

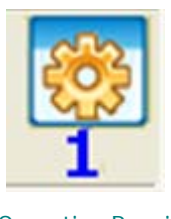

Operation OK Operation Running Operation Failed

## **4. Program options (Include Auto program options)**

## **(**编程设置,包括自动编程设置**)**

### **a. Select COM Port (**选择端口,软件检测可脱机 **USB** 设备**)**

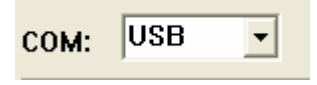

You Can Select A Port To Communicate Between PC and Programmer. The Port May USB OR COM1 To COM16.

### **b. Select Device (**选择芯片型号**)**

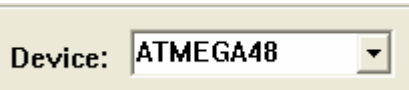

Select a Device (MCU) That Need To Program.

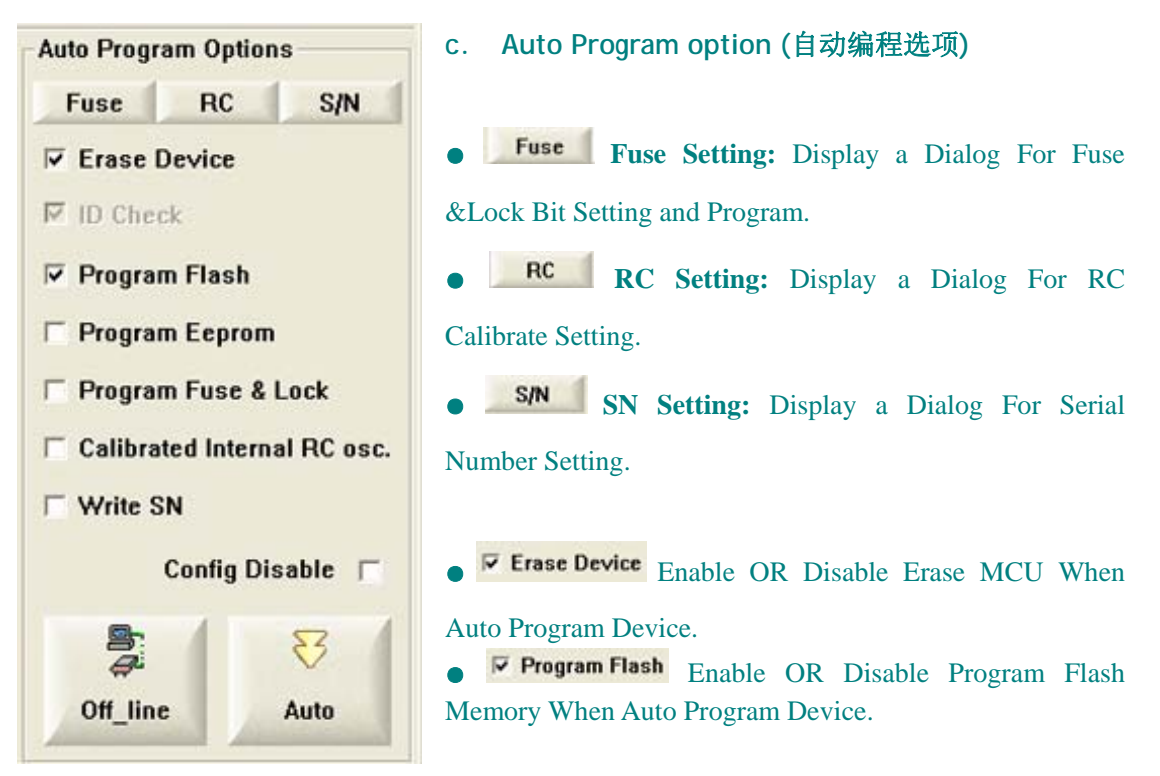

**F** Program Eeprom Enable OR Disable Program Eeprom Memory When Auto Program Device.

**F Program Fuse & Lock** Enable OR Disable Program Fuse&Lock Bit When Auto Program Device .

**Calibrated Internal RC osc.** Enable OR Disable Program RC Calibrating Value When Auto Program Device.

**F Write SN** Enable OR Disable Program Serial Number When Auto Program Device .

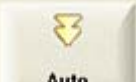

Auto After setup all of the program options, you can press the menu to auto program device.

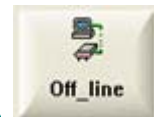

**Off-line**<br>Press this menu, Download Current Config to Config Memory of Programmer.

Then You Can Program the MCU without PC.

### **5. Buffer edit window (**缓冲区编辑窗口**)**

This dialog is used for edit Flash or Eeprom buffer data. You can do two different steps: 1. save buffer data as a file 2. Fill buffer with special value

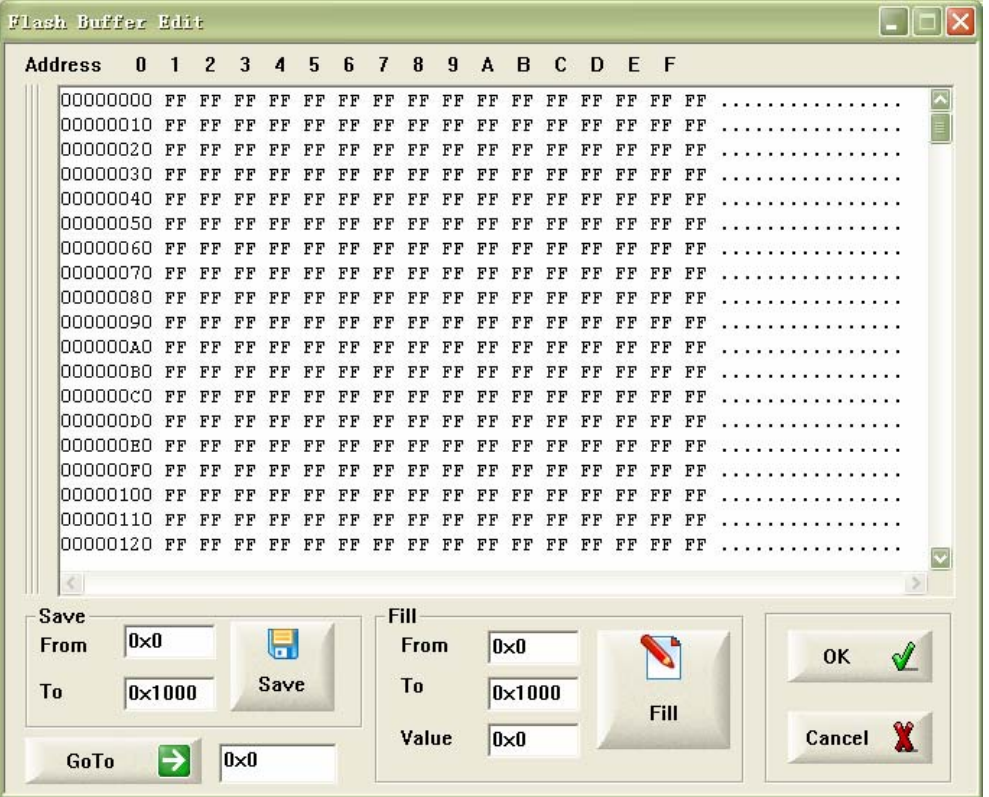

### **6. Fuse setting window (**熔丝位设置**)**

This dialog is user for set fuse & lock bits.

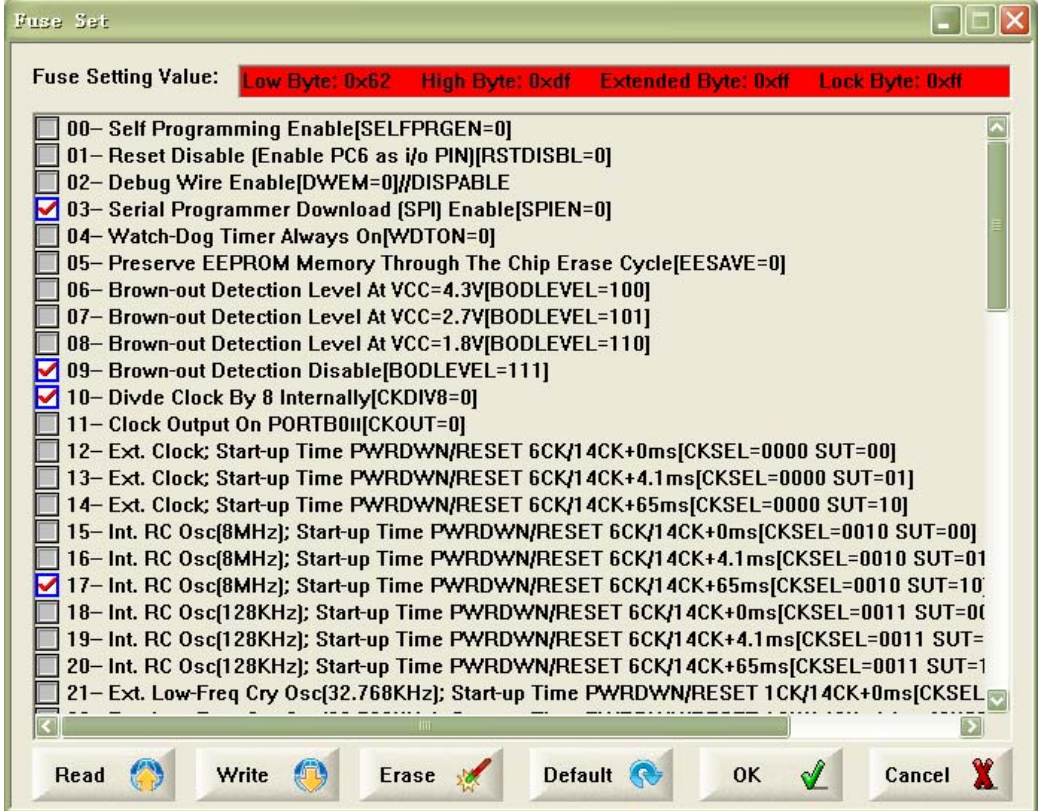

You can do four different steps:

- 1. Read fuse & lock bits
- 2. Write fuse & lock bits
- 3. Erase MCU memory and lock bits
- 4. Set fuse & lock bits to factory setting

### **7. RC Setting window (RC** 校准设置**)**

This dialog is user for set internal RC calibration value.

- 1. Select a system frequency that need to calibration
- 2. Select area (flash or Eeprom area) that store calibration value
- 3. Set store address in flash (or Eeprom) area
- 4. Set compensation value for RC

**NOTE:** The Calibrated Value That Stored In MCU Memory Is Factory Calibrated Value Add Compensation Value.

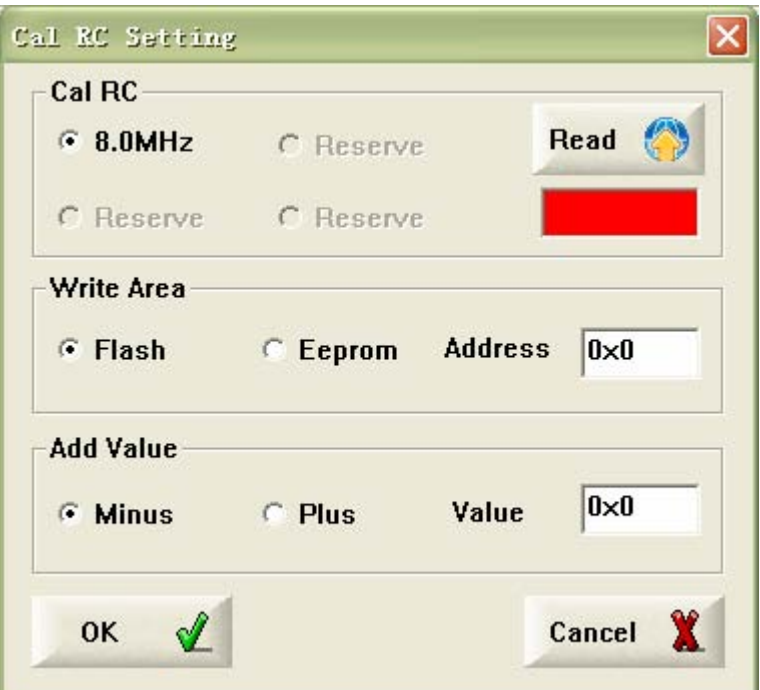

# **8. Serial number setting window (**序列号设置**)**

This dialog is user for set Serial number.

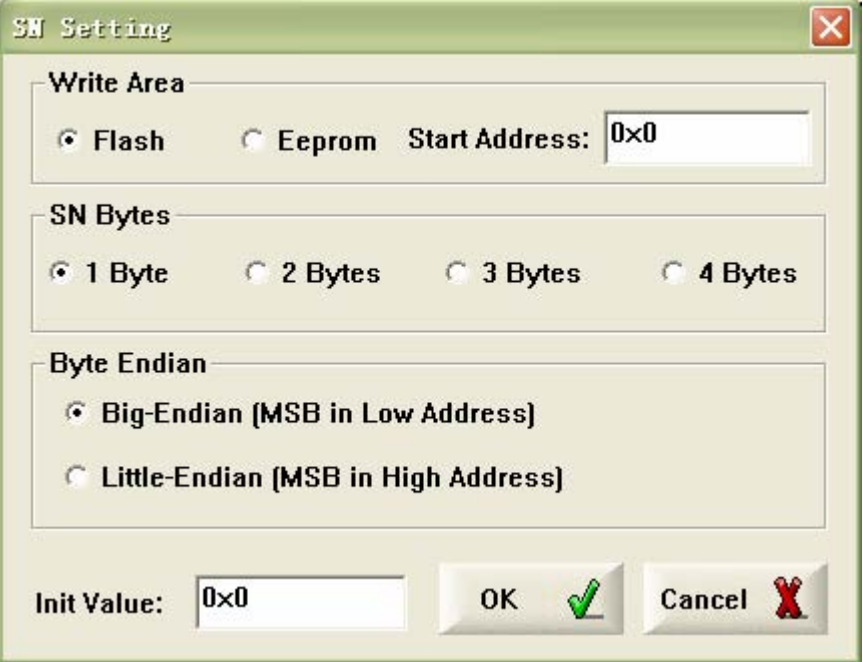

- 1. Select area (flash or Eeprom area) that store serial number
- 2. Set start address and init value
- 3. Set S/N byte number

## 二. 可脱机 USB AVRISP 下载器 使用说明书

可脱 USB AVRISP 下载器 315avr 技术网自主开发的 AVR 专用 ISP 下载器。是 315avr 技术网开发的可脱 机系列 AVR 编程器产品中的一种。可脱机 ISP 下载,一键操作,快捷方便。USB 接口.支持全系列 AVR 芯片 的 ISP 下载,稳定性好.支持:熔丝位、加密位设置、内部 RC 校准、序列号设置等.极高的下载速度.站长重 点推荐的 AVR 开发生产工具。上位机编程软件使用本站配套开发的 AVR Programmer Software V1.26—2007.8。

本站可脱机系列产品现包括如下:(可脱机 USB AVRISP 下载器, USB AVR Pro/ISP(可脱机高压编程器+ISP 下载器) )。

### **1.** 可脱机 USB AVRISP 下载器功能描述

- · 编程功能:支持全系列 AVR 的 ISP 编程;
- · 脱机支持:可脱机 ISP 下载,一键烧录;
- · 接口类型:USB 接口,USB 供电,脱机 ISP 下载配 5.2V/500mA USB 电源适配器;
- · ISP 接口: ATMEL 标准 10pins ISP 编程接口, 配 10pin-6pin 转接板;
- · 项目管理:可保存项目文件.proj,方便项目管理,只需调用保存的项目文件即可烧录,无须再配置;
- · RC 校准: 可实现内部 RC 自动校准功能,烧录时自动校准内部 RC 精度到+/-2%以内;
- · 熔丝位、加密位设置设置:支持 ATMEL 标准 STK500 熔丝位、加密位设置模式;
- · 序列号设置设置:两种可选格式的序列号设置模式;
- · 升级支持:对于新推出的 AVR 产品,315avr 会及时添加到可脱机 USB AVRISP 下载器中;
- · 软件支持:AVR Programmer V1.26-2007.8,315avr 网站自主开发的上位机软件;

### **2.** 连接可脱机 USB AVRISP 下载器到 **PC** 机

确认 AVR Programmer Software V1.26-2007.8 软件安装正确后,通过套件中匹配的 USB 转接线连接 可脱机 USB AVRISP 下载器到 PC 机, 如下图一。

可脱机 USB AVRISP 下载器由 PC 机 USB 供电。

图一:连接 **PC** 机后的 **LED** 指示绿灯亮

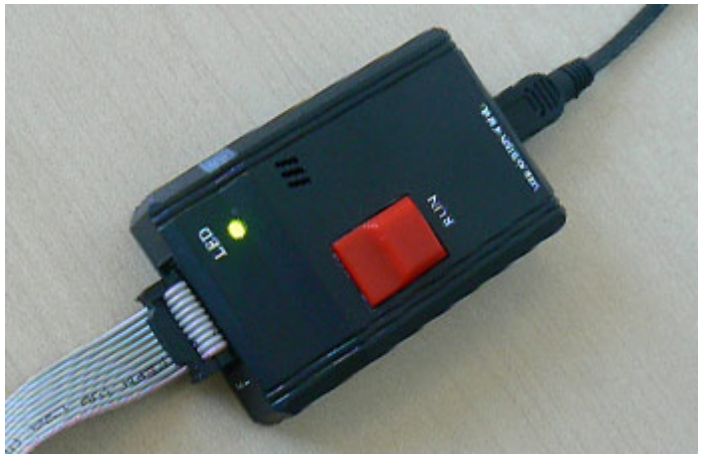

# **3.** 安装 **USB** 驱动

- 若是第一次连接可脱机 USB AVRISP 下载器到 PC 机,系统提示需要安装 USB 驱动,显示如下图二;
- 依次执行图二、三、四、五、六, 手动安装 USB 驱动步骤;
- 以上步骤完成后,系统会提示安装另一个驱动,重复上述步骤,再安装一次;
- 启动软件 AVR Programmer Software V1.26-2007.8, 显示如图七, 即可进行你需要的编程操作。

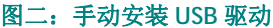

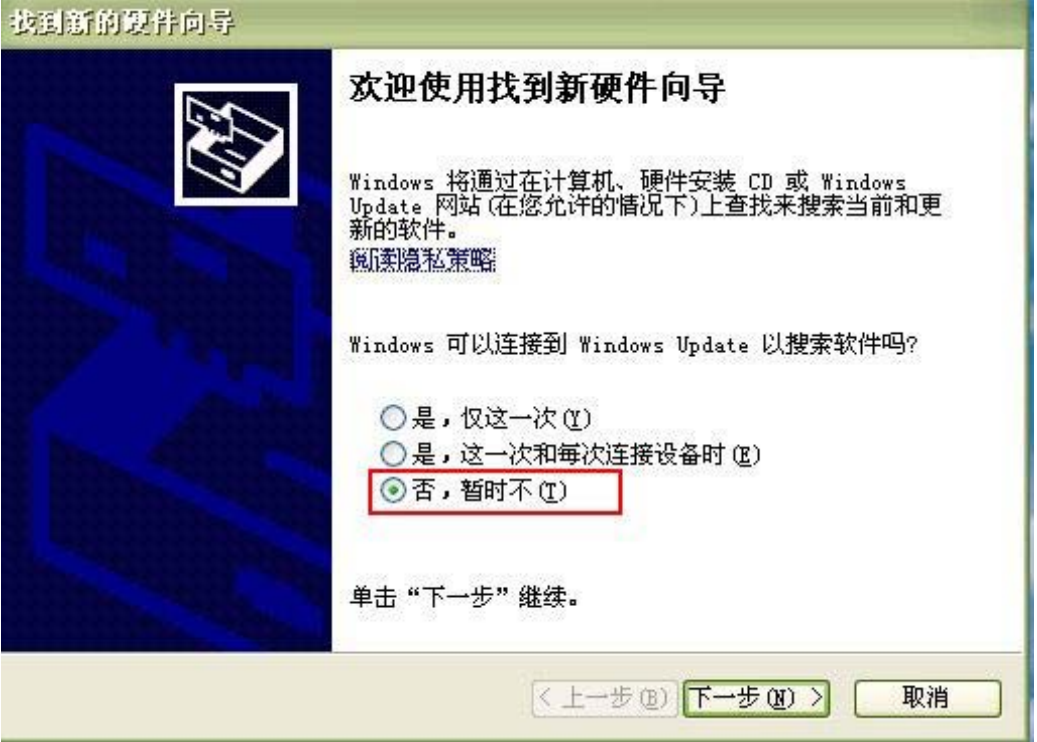

图三:选择从列表和指定位置安装驱动

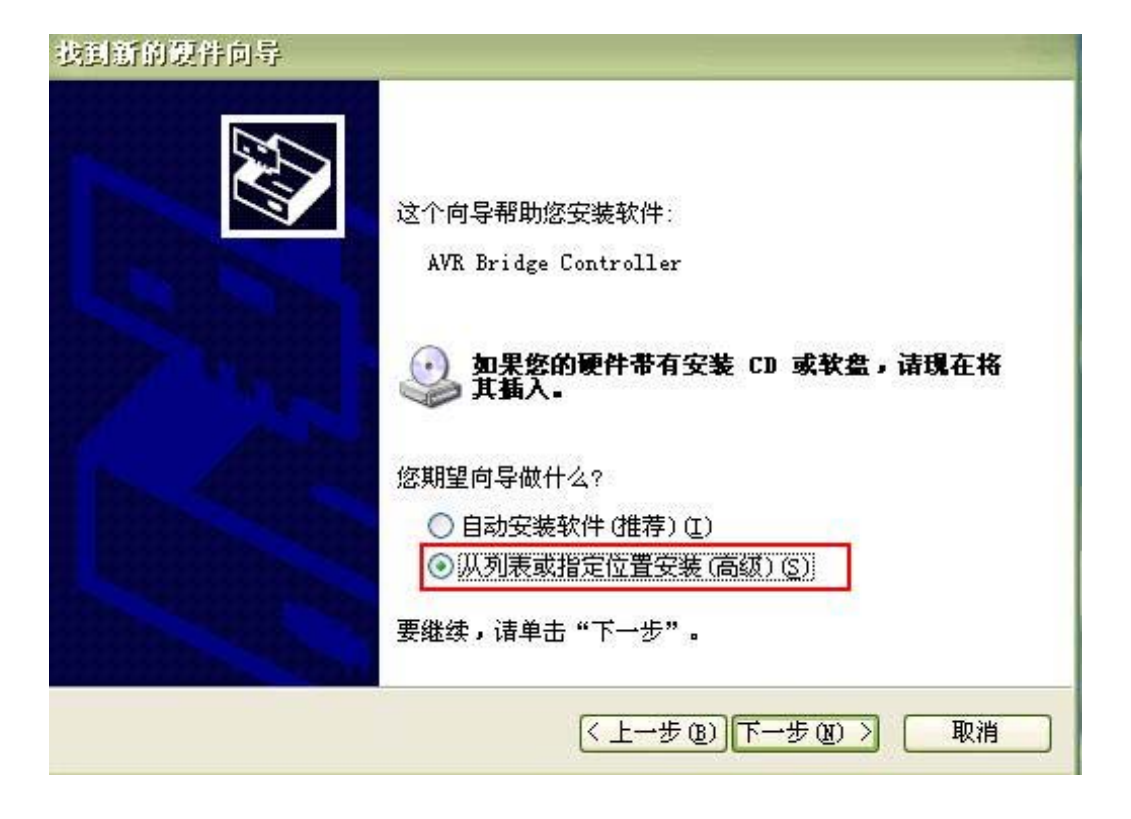

#### 图四:

注:在安装软件安装目录下找到该驱动文件夹,如本机安装在 **C:/**盘**,**则路径为:**C:\Program Files\AVR\_Tool\AVR\_Programmer\Drvier**,如图四选择正确。

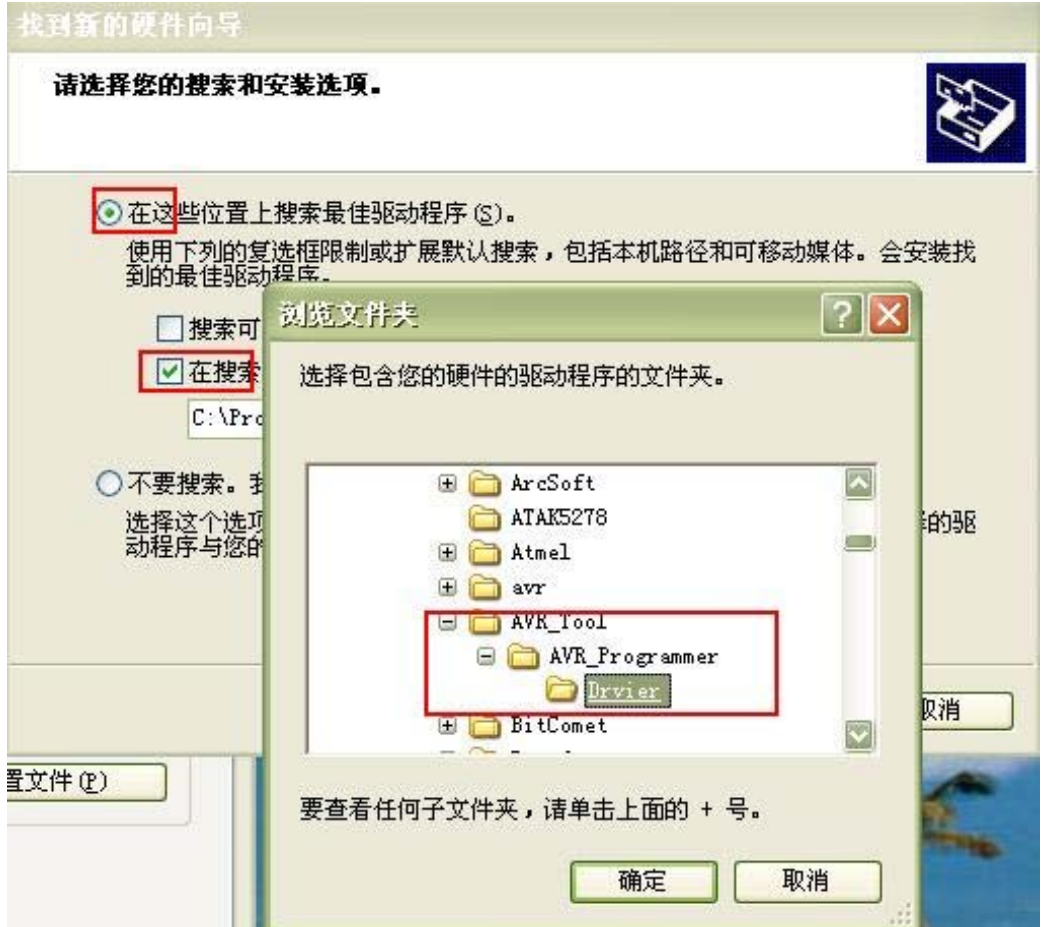

#### 图五:选择好正确的安装驱动路径

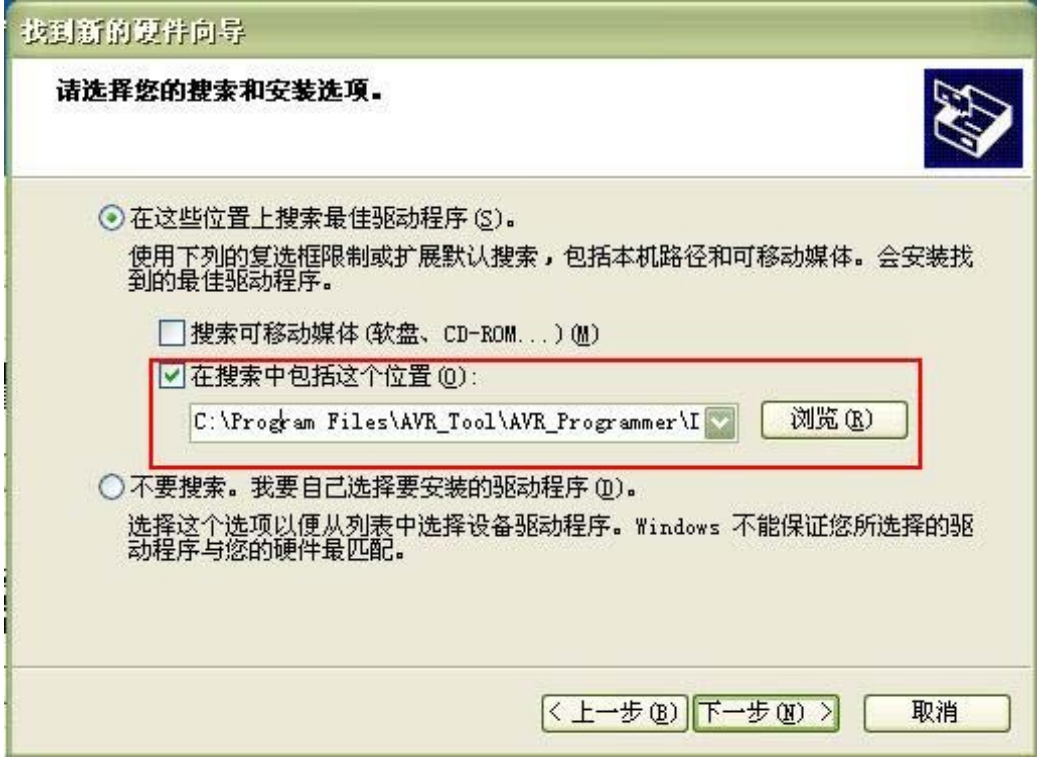

#### 图六:完成驱动安装

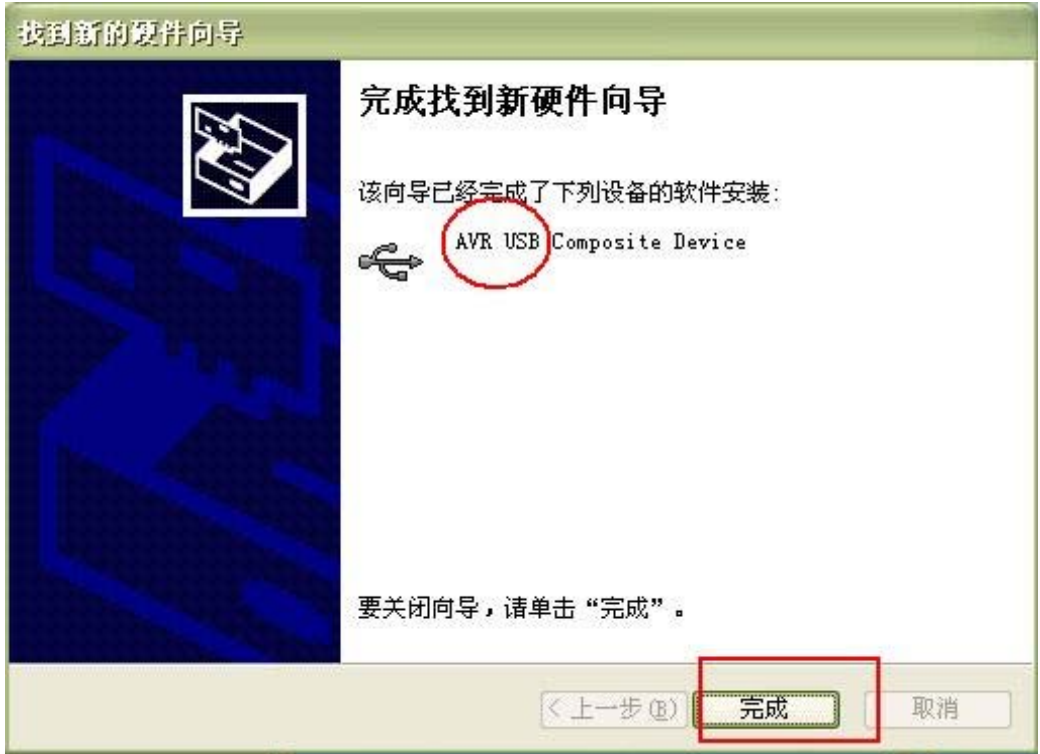

#### 图七:软件正确启动界面

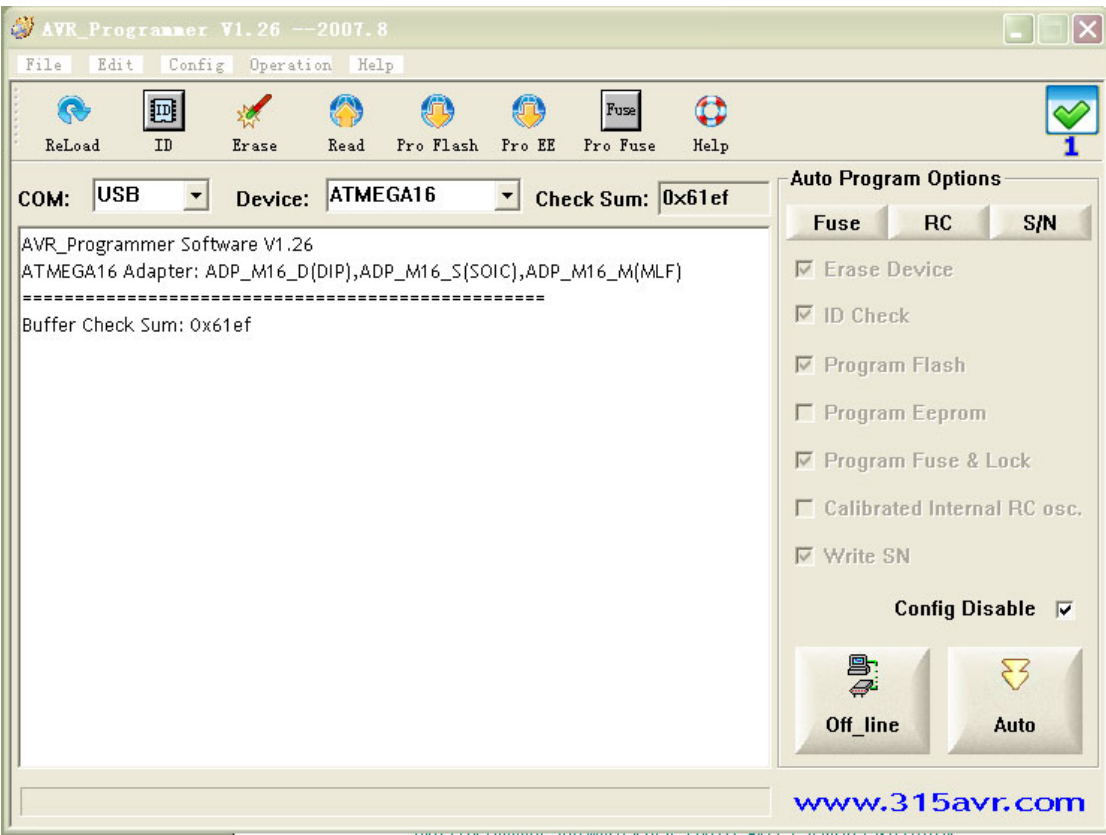

## **4. ISP** 编程操作说明(在上位机软件 AVR Programmer Software V1.26—2007.8 中进行编程操作)

#### **a) LED (**电源指示等说明**)**

可脱机 USB AVRISP 下载器使用一个双色 LED 等指示各种编程状态。 USB 上电: 红灯闪烁一次, 绿灯常亮; 选择软件中的端口 USB,软件检测到可脱机 USB AVRISP 下载器,绿灯常亮; ISP 编程过程中: 绿灯闪烁; ISP 编程 OK: 绿灯常亮; ISP 编程出错: 红灯常亮;

#### **b) Connect (**连接**)**

AVR Programmer Software V1.26-2007.8 软件安装正确后,通过套件中匹配的 USB 转接线连接可脱机 USB AVRISP 下载器到 PC 机, 打开软件, 如上图七界面。

手动选择 COM 端口"USB",软件提示框会有相应文字提示,显示软件是否已经自动检测到"可脱机 USB AVRISP 下载器"。

AVR 单片机都带有 Flash 存储器,所有 AVR 器件也都支持在线编程(ISP)。通过 ISP 可以修改 MCU 的程序 存储器,EEPROM,熔丝,加密位等。 AVR 芯片 ISP 编程接口:

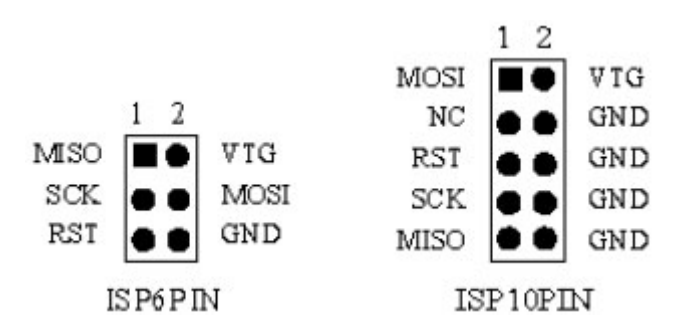

可脱机 USB AVRISP 下载器接口为上图中 ATMEL 标准 10pins ISP 编程接口, 与双龙并行下载线的输出接 口一致。为满足不同需求,出售套件中配有 10pin-6pin 转接板。在与目标板连接时请注意脚位是否对应 正确。

正确连接可脱机 USB AVRISP 下载器到 AVR 芯片相应 ISP 接口后,即可在软件中进行编程操作。

#### **c)** 在 **PC ISP** 编程 (可脱机 USB AVRISP 下载器连接到 PC 机编程操作)

具体单项编程操作请参考上位机软件"AVR Programmer Software V1.26-2007.8"使用说明。以下讲解 软件界面右侧的"Auto Program Options (自动编程设置)"

如果需要批量 ISP 编程 AVR 芯片,确保您需要的设置完成后(如:Flash,EEPROM,Fuse & lock bits,RC, S/N), 即可点击如下图中的"Auto"按钮, 进行批量 ISP 自动编程。

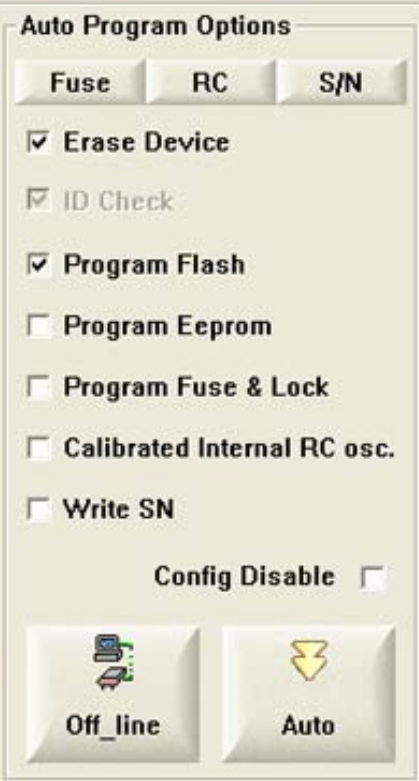

#### **d) Offline Program (**脱机编程**)**

如果需要批量 ISP 编程 AVR 芯片,建议最好是采用"脱机编程"方式,因为快捷、安全。确保您需要的 设置完成后(如: Flash, EEPROM, Fuse & lock bits, RC, S/N), 即可点击如上图中的"Off-line"按钮, 下载您所有的设置信息到"可脱机 USB AVRISP 下载器"中。

由此,脱离 PC 机,使用出售套件中的 USB 电源给"可脱机 USB AVRISP 下载器"供电,只需要操作编程 器上的"RUN"按钮,即可进行批量脱机 ISP 自动编程。